# **Version 12: Verlinkungen in den blauen Teasern**

#### Zielbild:

Einige Kliniken/Institute benutzen Verlinkungen im "blauen Teaser". Nach dem Update (03/2024) wurden die Grafiken nicht mehr richtig dargestellt. Wie Sie die Darstellung wieder anpassen bzw. richtig erstellen, zeigt das folgende Tutorial.

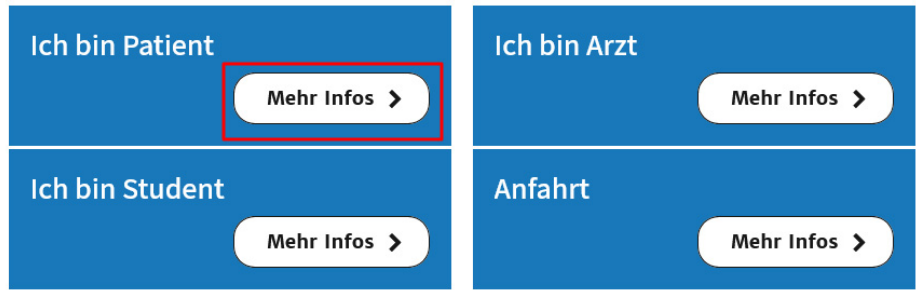

#### Vorgehen:

Im Backend die Seite, die Verlinkungen enthalten soll aufrufen und das entsprechende Element auswählen:

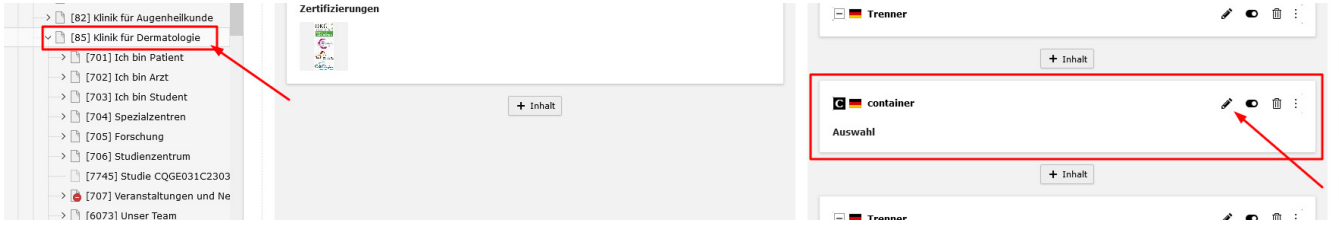

Es öffnet sich eine neue Maske zum Bearbeiten. In diesem Fall ist nur der Bereich "Inhalt" relevant. Runterscrollen und "Ich bin Patient" auswählen:

## Seiteninhalt "Auswahl" auf Seite "Klinik für Dermatologie" bearbeiten

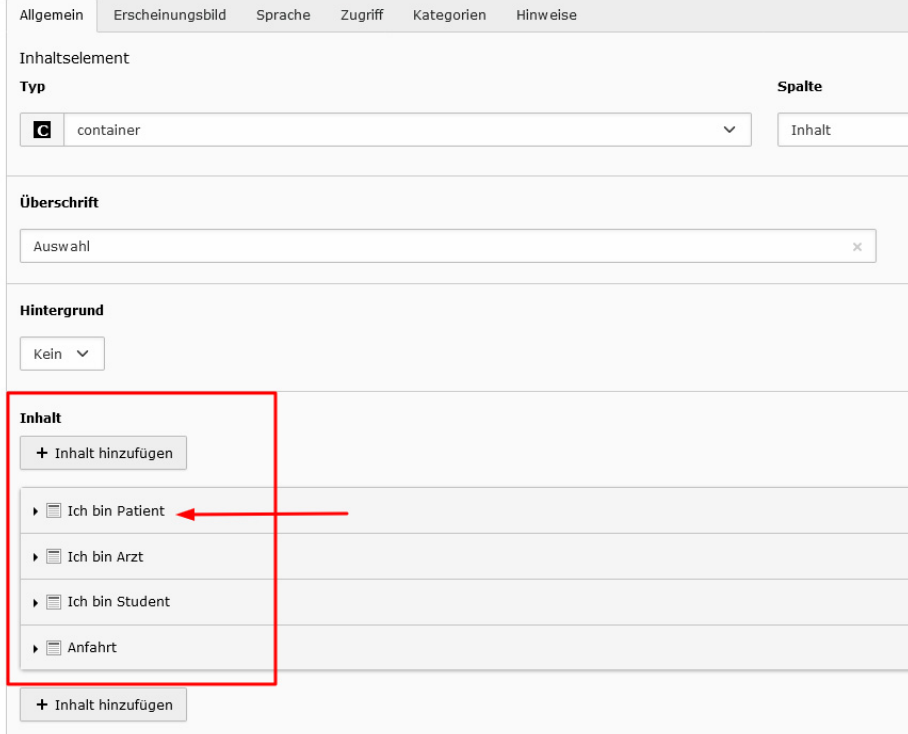

Als nächstes zuerst das alte Inhaltselement im Texteditor anklicken und löschen (Schritt 1. Im Screenshot) und dann unter Typ "Bühne/Teaser" auswählen (Schritt 2. Im Screenshot):

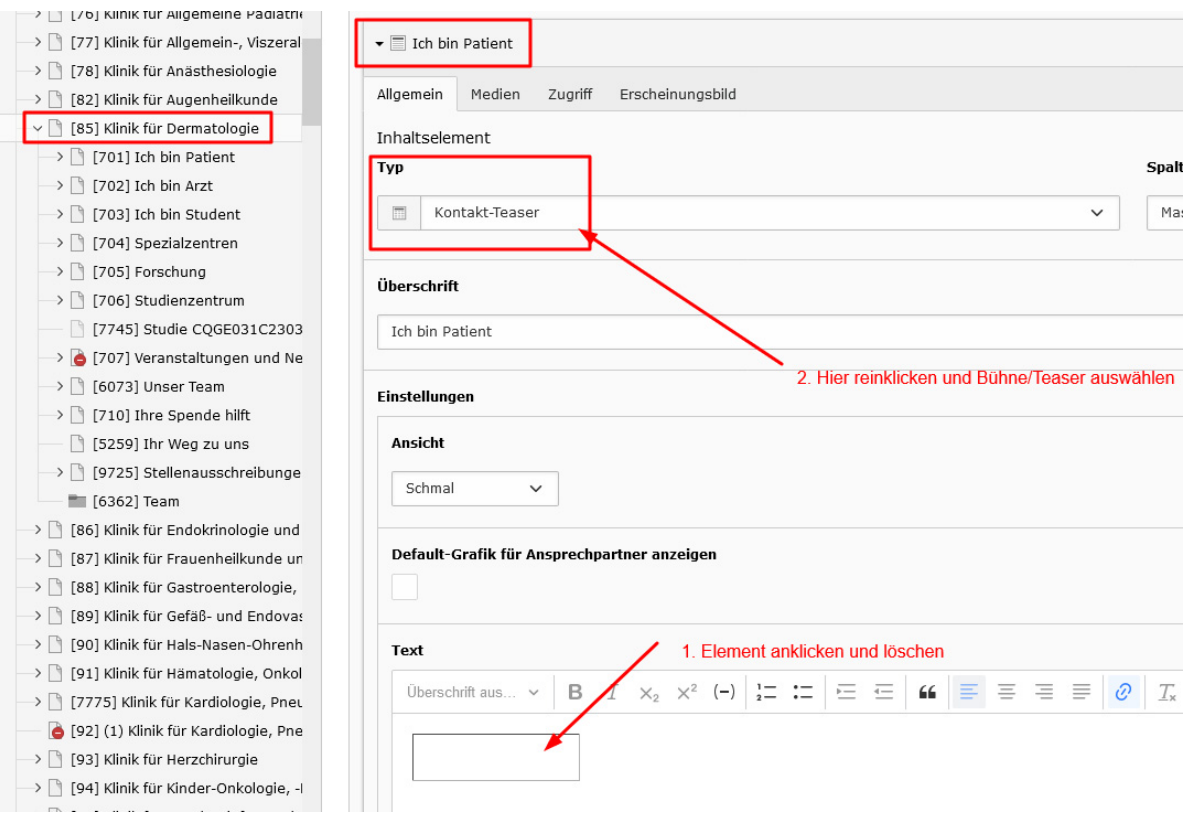

Es erscheint folgendes Dialogfeld - hier auf "OK" klicken:

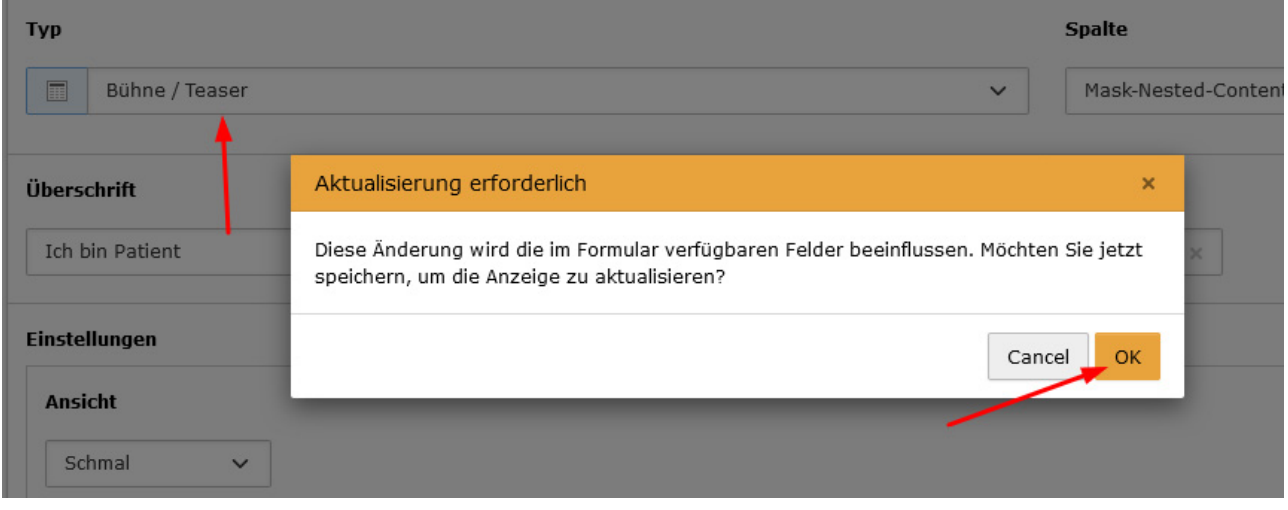

Jetzt noch ein Mal "Ich bin Patient" auswählen; es öffnet sich eine Maske mit neuen Inhaltselementen. Hier im Bereich "Einstellungen" die Felder "Link" und "Linklabel" befüllen und unter Typ "Teaser" auswählen:

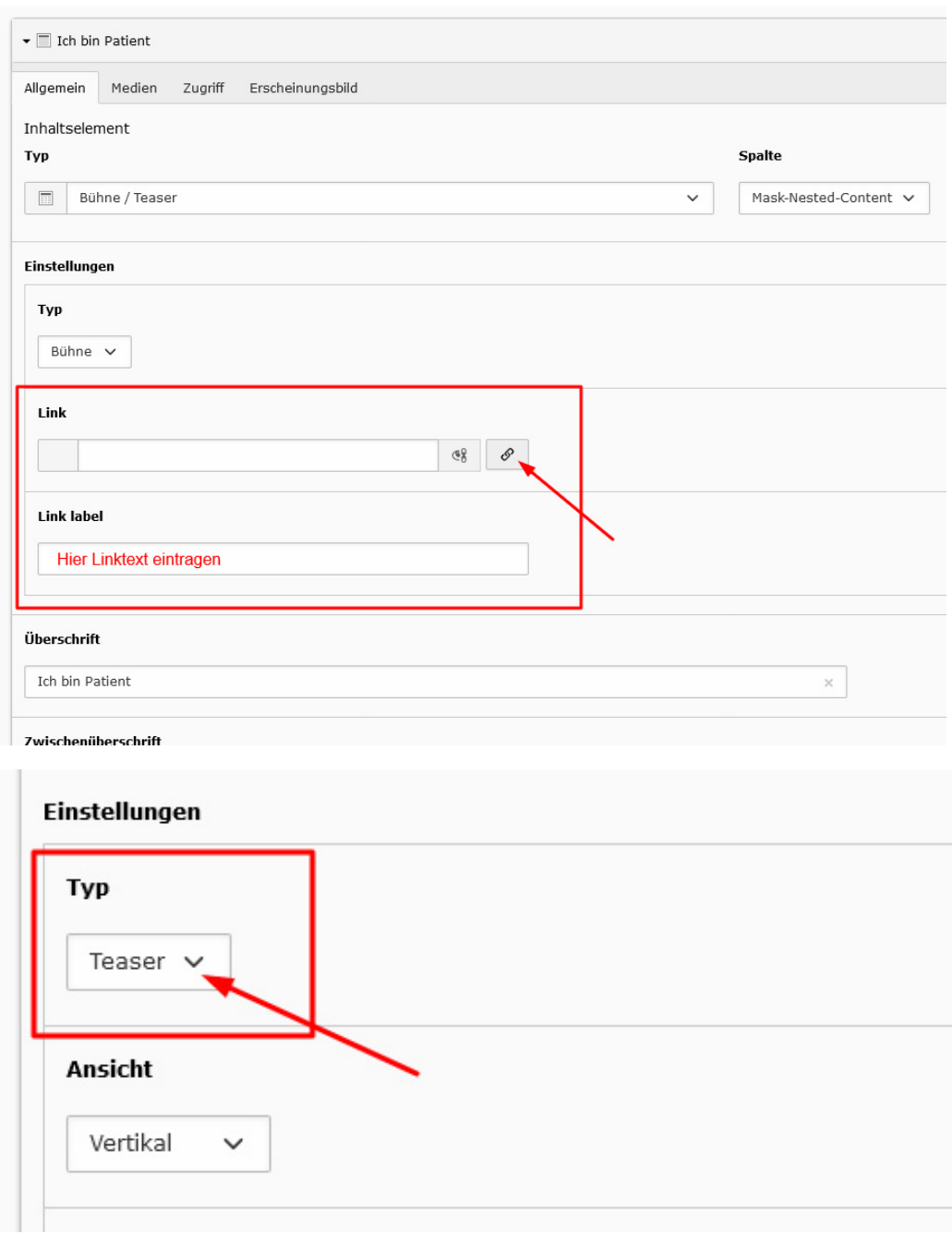

Zuerst auf das Linksymbol klicken. Es öffnet sich ein Fenster, in dem das Linkziel auswählt wird:

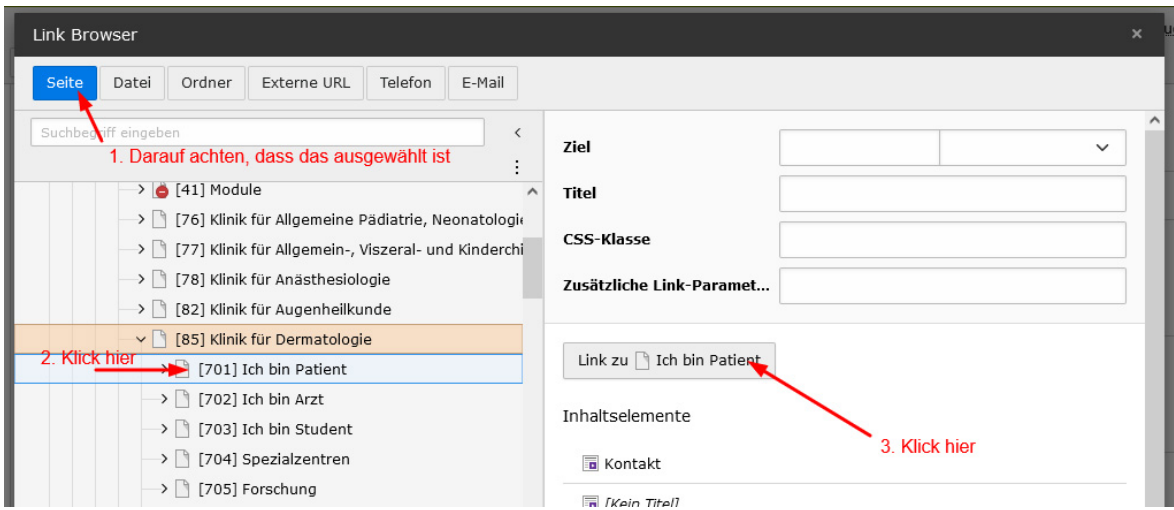

Der Link ist gesetzt, jetzt noch das "Link label" ausfüllen (das eintragen, was im Button stehen soll):

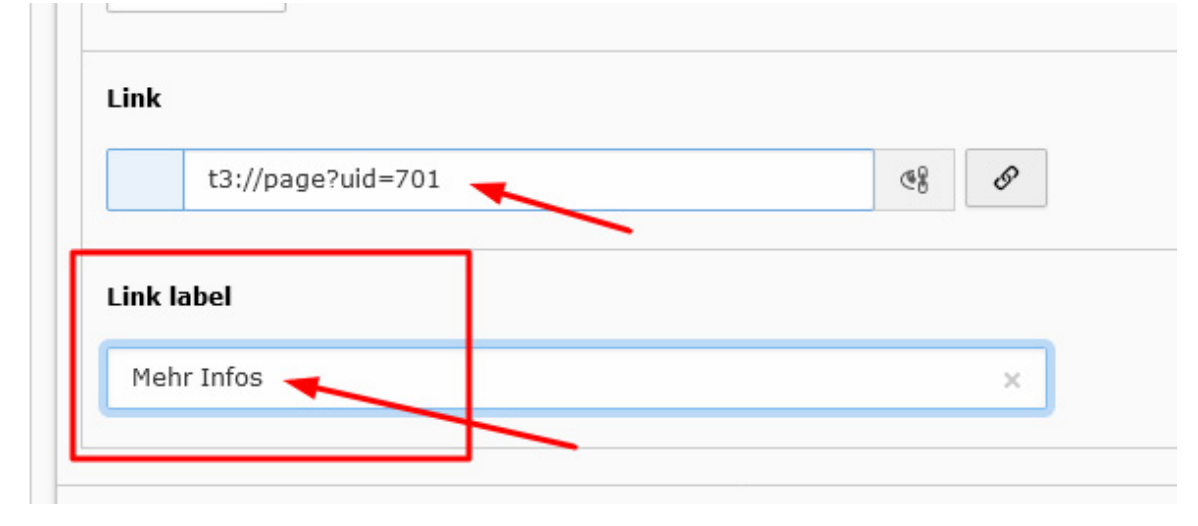

Seite speichern und genauso mit den übrigen Inhalten verfahren:

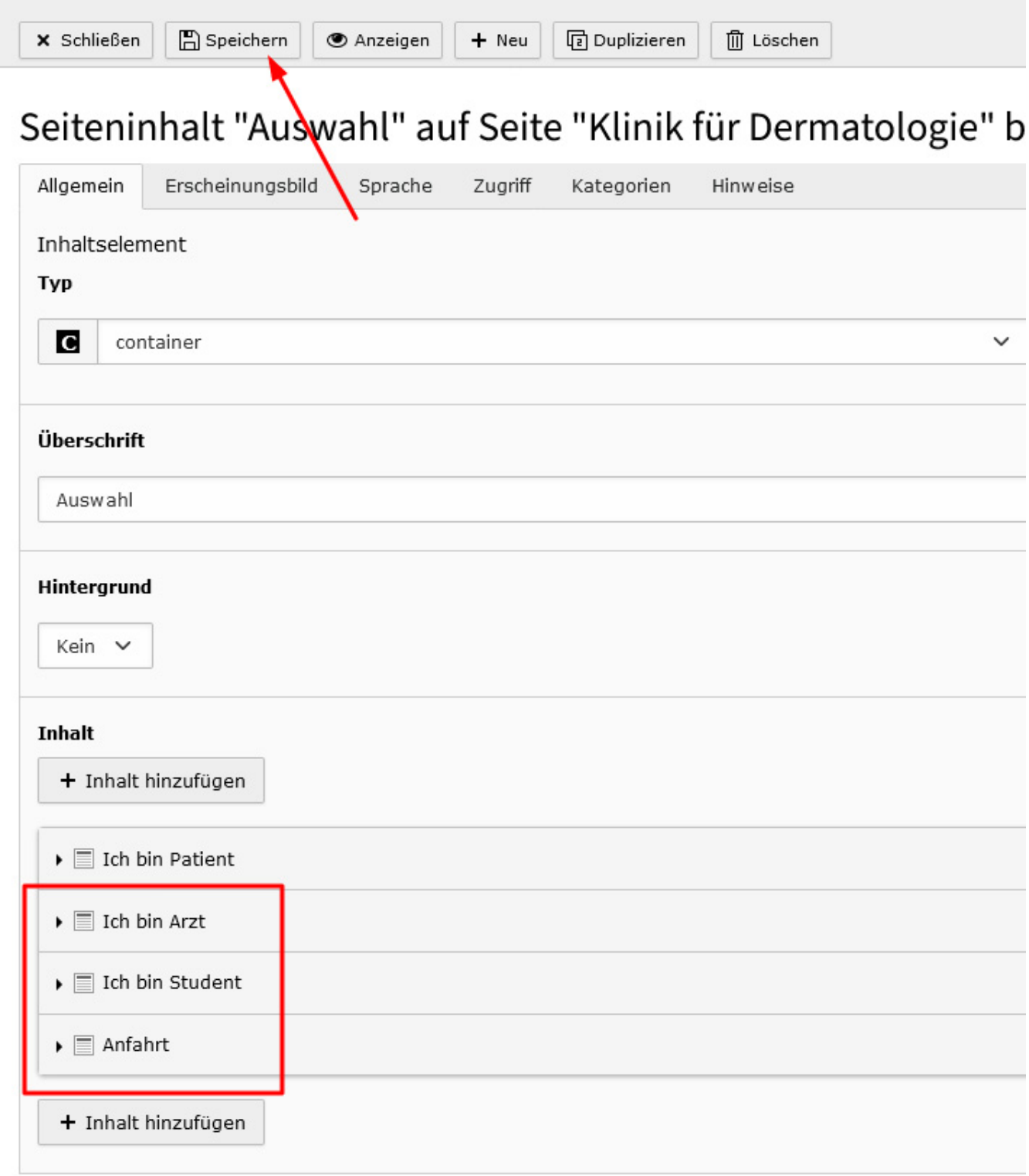

### **Wichtig:**

Immer mit der Vorschau prüfen, ob die Abstände zwischen den einzelnen Elmenten passen. Falls nicht, können diese hier angepasst werden:

## Seiteninhalt "Auswahl" auf Seite "Klinik für Dermatologie" bearbeiten

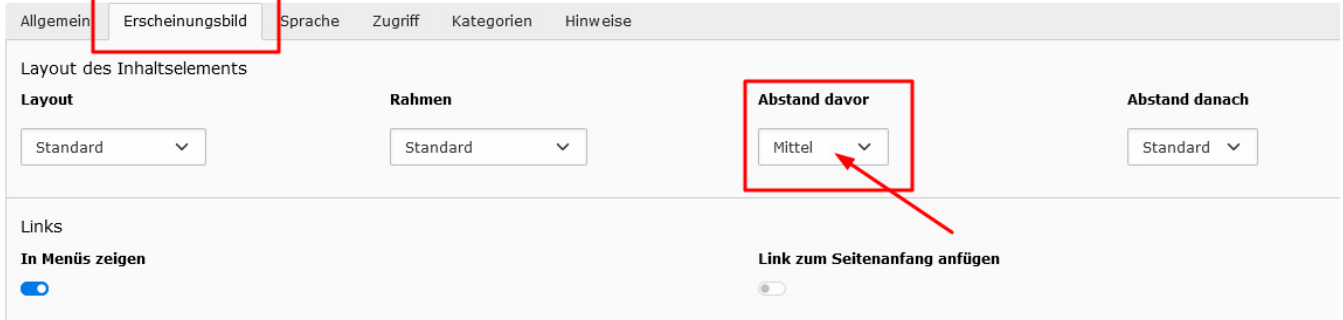

Oder:

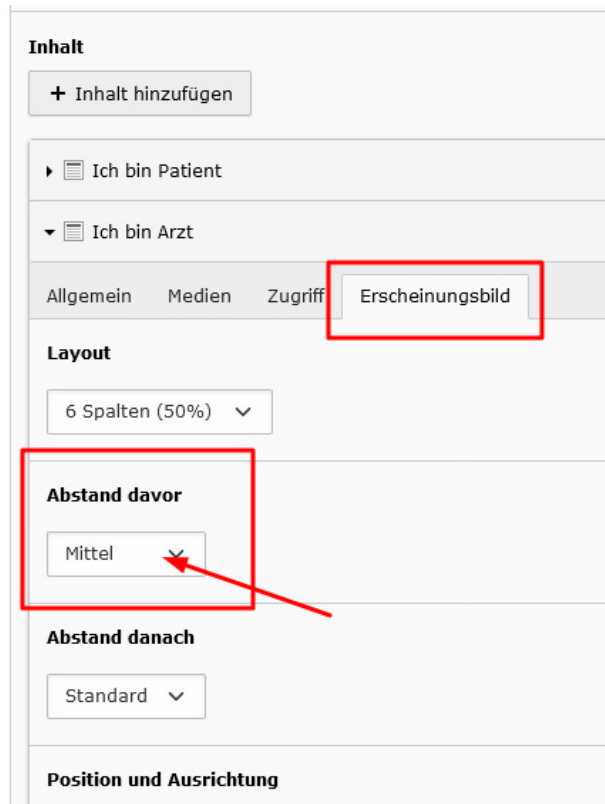

Immer das Element anklicken und dann den passenden Abstand auswählen. In diesem Fall funktioniert der "Abstand davor" (also über dem ausgewählten Element).